## **Converting model between Enterprise Architecture Frameworks**

You can change the selected environment and its mode via the **Select Perspective** dialog. Just keep in mind, that the project will not be converted automatically. When you select another perspective, only the GUI will change but the project will not be migrated to the new framework.

To open **Select Perspective** dialog

Click **Options** > **Perspectives** > **Perspectives**. The **Select Perspective** dialog opens.

However, if you need to change the project's framework, you must convert it to the required framework.

To convert an enterprise model to another Enterprise Architecture Framework (EAF)

1. In the modeling tool's main menu, click **File** > **Convert To** and select the needed perspective from the following:

- DoDAF
- DoDAF 2.0
- MODAF • NAF
- 
- NAF 4.0
- UAF
- UAF Enterprise Architecture (related to EA-BPMN perspective)
- 2. The **Question** dialog opens. Click **Yes**.

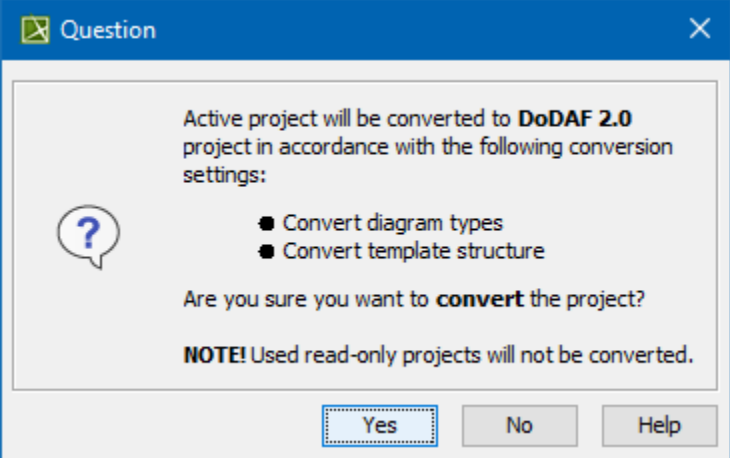